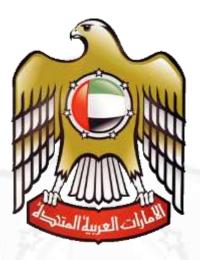

**Ministry of Labour** 

# **Tasheel User Registration**

### Introduction

Ministry Of Labour has developed a Tasheel Registration Process to be part from their Tasheel system which will provide service centers and companies with simple and direct registration for Tasheel users by supporting them with all registration services and tools to complete access their Tasheel services smoothly, easily and quickly.

Company owner can create a super (Administrative) user through its eNetwasal account. Once the primary user is created and approved by MOL; than this super user will have all the privilege to create Normal User for Tasheel.

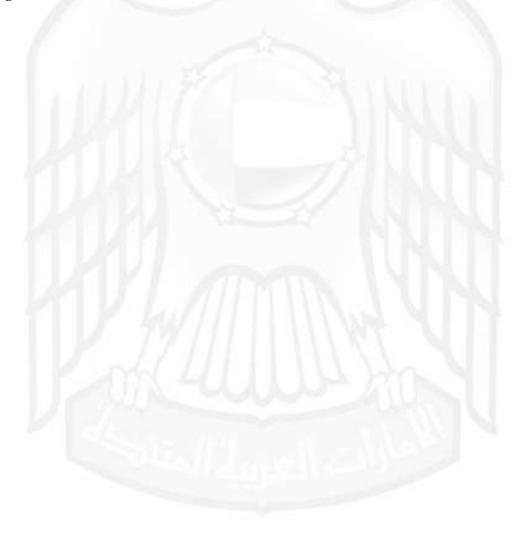

## **Primary User in Tasheel**

Company owner will require to create a super user (Administrative user) through eNetwasal. Once a primary user is created and approved by MOL; thereafter this user can create and manage users in Tasheel.

o To create a primary user, log into your eNetwasal account.

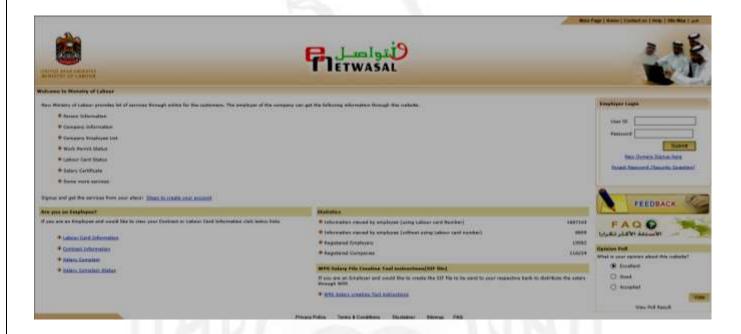

On logging into the system, choose 'Register Super User' from the left menu.

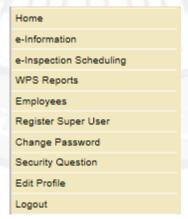

Enter the company number for which super user needs to be created. Please note only 1 super user can be created

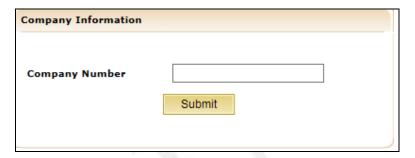

• Once you enter company number, there is a Pledge (Terms / Condition) that needs to be accepted to proceed further.

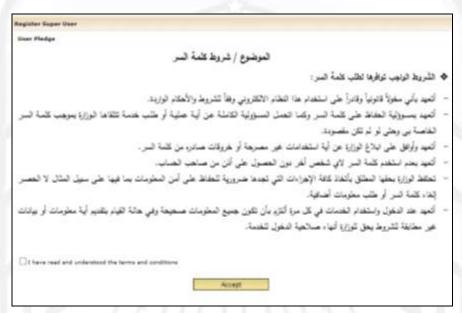

o On accepted the User Pledge, super user creation form is displayed, which needs to be completed.

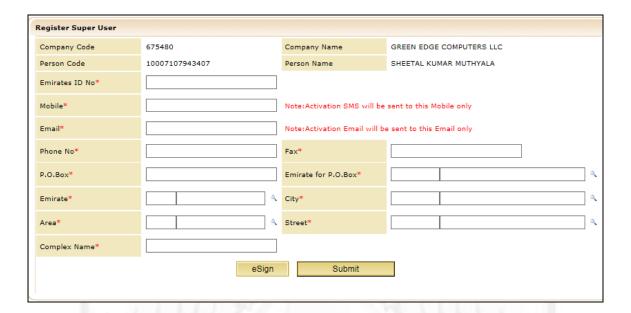

- User needs to ensure all the information that he/she enters is accurate as this information will be used for further communication with MOL; i.e SMS and emails will be sent to registered mobile number and email ID.
- o E-sign is mandatory to create request for Super User.
- Once you e-sign the request, click on Submit and the request will be sent to MOL for approval.
- Once the request is approved by MOL, an activation email will be sent to registered email address to activate the super user account.

Dear SHEETAL KUMAR MUTHYALA
Thank you for registering with Tasheel,
To activate your account please click on the link below or copy and paste in your browser address bar and enter your new password https://eServices.mol.gov.ae/molforms/TasheelAdmin/ActivateAccount\_aspx?sel=554489233MS201549286
user ID:MS201549286
Ministry of Labour
United Arab Emirates

- o Follow the step provided in the activation email to activate your super user account.
- Once the Super user is created he can log into Tasheel and perform all the administrative task like creating new user, providing privileges to user, block / unblock user, block / unblock services.

# Super User Privilages

Once the super user is created he can log into Tasheel and perform entire administrative task like creating normal Tasheel user, providing privileges to user, Block / unblock user, Block / unblock services etc.

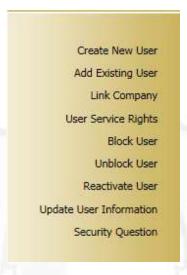

# New Tasheel User

o To create a new Tasheel user, enter labour card number of the employee to whom the new user will be assigned.

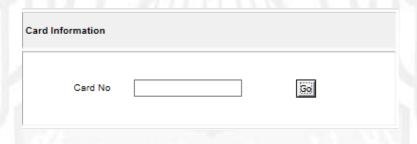

o Once you enter labour card number, there is a Pledge (Terms / Condition) that needs to be accepted to proceed further.

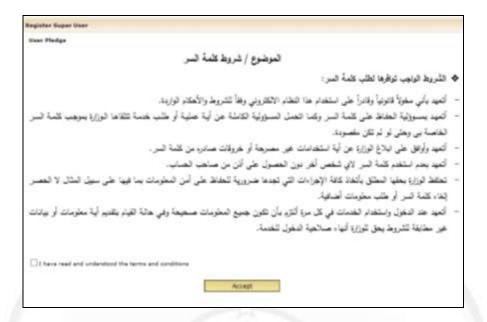

 On accepted the User Pledge, normal user creation form is displayed, which needs to be completed.

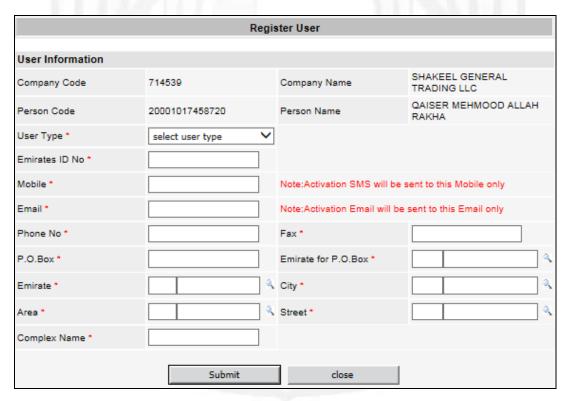

- o Choose user type, whether it's a company user or service center user.
- User needs to ensure all the information enters is accurate as this information will be used for further communication with MOL; i.e SMS and emails will be sent to registered mobile number and email ID.

- o On entering all the information click on 'Submit' and the request will be sent to MOL for approval.
- o Once the request is approved by MOL, an activation email will be sent to registered email address to activate the normal user account.
- o User need to do the needful to login his email and activate his/ her account.

## Add Existing User

o To add an existing Tasheel user, enter the existing user ID (MS) number and labour card number of the employee and click on 'Go'.

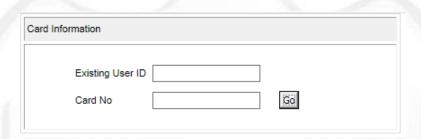

o Thereafter follow all the above steps to create new user.

# Link Companies

Link company is required only for company users <u>only</u> and not services center user. Once a normal Tasheel user is created for company, it needs to be linked to the companies for which he/she is authorized to do transaction.

o Click on link companies to link user to the company.

Link Company

o You will get list of all active user.

0

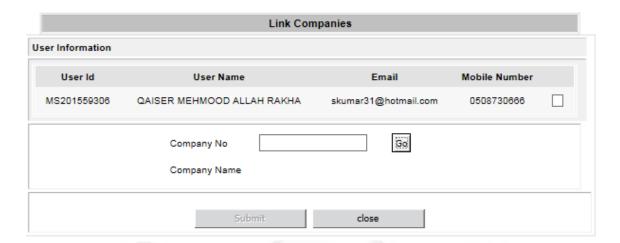

- Enter the company number who needs to be linked to user; thereafter choose the users clicking on the check boxes and click submit.
- o Once the request is submitted it will be sent to MOL for approval.
- o On approval from MOL, and notification email / SMS will be sent to super user notifying about the approval; thereafter the user will be able to do transaction for the companies that are linked to his account.

# **User Service Rights**

Once a user is linked to the company; we need to provide privilege to user as what kinds of services (Tasheel Forms) he will be authorized to do in Tasheel.

o Click on link 'User Service Rights' from the left menu.

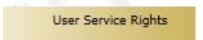

o User privilege form will be displayed where in you need to enter company number and choose the uses from the user list below by clicking on it.

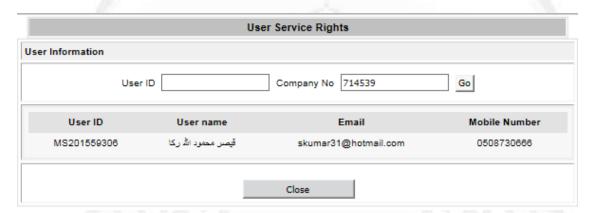

o Once you choose a user, a list of Tasheel services will be displayed, wherein you need to choose the services for which you would like to provide privilege to user.

|                                                             | User Service Rights                                                                      |                             |                               |
|-------------------------------------------------------------|------------------------------------------------------------------------------------------|-----------------------------|-------------------------------|
| User Information                                            |                                                                                          |                             |                               |
| User ID                                                     | MS201559306                                                                              |                             |                               |
| User Name                                                   | QAISER MEHMOOD ALLAH RAKHA                                                               |                             |                               |
| Mobile No.                                                  | 0508730666                                                                               | Email address               | skumar31@hotmail.com          |
| Phone No.                                                   | 044444444                                                                                |                             |                               |
| ■  MOL Typing forms                                         | ;                                                                                        |                             | □" ☐ Tasheel submissions      |
| □ ✓ Bank Guarantee                                          |                                                                                          |                             | Cancel New Labour Card A      |
| "" ✓ Cancel Bank Guarantee Refund Request-Before Submission |                                                                                          |                             | ··· Company Employees List    |
| Refund of Bank Guarantee                                    |                                                                                          |                             | ··· Company License Renewa    |
| Deduction of Employee from Establishment                    |                                                                                          |                             | ··· Contract Nawakas          |
| Deduction                                                   | Deduction Contract Registration  Duplicate File PNetwasal Employee Re                    |                             |                               |
| Duplicate File                                              | Duplicate File —— eNetwasal Em                                                           |                             | ··· 🗌 eNetwasal Employee Requ |
|                                                             |                                                                                          |                             | ··· Expired Labour Card List  |
| Old Cancellation not sent to computer                       |                                                                                          | ··· Labour Card Information |                               |
|                                                             | Deported by other Authority Cancellation  Deduction  National Labour List                |                             |                               |
| No data in Immigration                                      |                                                                                          | ··· Nawakas Scanning Docum  |                               |
| Deduction                                                   |                                                                                          |                             | ··· Online Cancellation       |
| Labour Card in another company                              |                                                                                          | Owner Role Infomation       |                               |
| Disputations                                                |                                                                                          |                             | Person Information            |
| ···· 🗹 Complaint                                            | Reactivation                                                                             | Person Information          |                               |
| ···· 🗹 Complaint                                            | '''' ✓ Complaint Cancellation                                                            |                             | Sponsor Information           |
|                                                             | g - Electronic                                                                           |                             | Sub Contract Registration     |
| "" Complaint settlement                                     |                                                                                          | Submit Add/Modify Owner     |                               |
| "" Complaint Request                                        |                                                                                          | Submit Cancel Establishme   |                               |
| Withdraw                                                    | Absconding Report                                                                        |                             | " ☐ Submit Modify or Renew +  |
| 🖃 🔲 Electronic Companies                                    |                                                                                          | Submit Modify Work Perm     |                               |
| "" Cancel PRO Card                                          |                                                                                          | Submit National New Labo    |                               |
| "" Submit EIDA Information                                  |                                                                                          |                             |                               |
| E - signatu                                                 | Submit EIDA Information  Submit New Labour Card :  E - signature Card  Submit New Person |                             |                               |
| ··· Create New PRO                                          |                                                                                          |                             | Submit New/Modify Establ      |
| "" Cancel Request For Private Establishment Agency          |                                                                                          |                             | Submit New/Modify Establ      |

- o Once the request is submitted it will be sent to MOL for approval.
- o On approval from MOL, and notification email / SMS will be sent to super user notifying about the approval; thereafter the user will be able to do transaction for the companies he has privilege for.

#### Block User

- o Super user can request to block a user.
- o To block a user choose' Block user' from the menu.

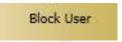

o A form will be displayed, providing list of active user.

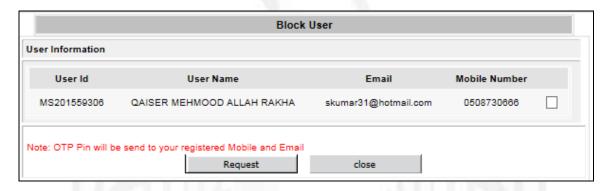

- o Choose the user you would like to block and click on 'Request'.
- On submission on request, an OTP will be sent to super user, to confirm the request has been generated by the authorized person.

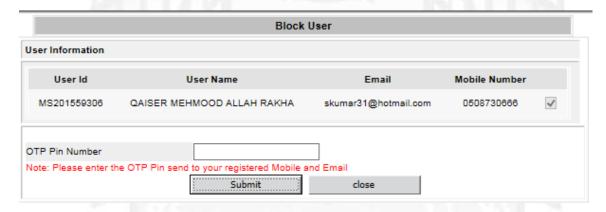

- o Enter the OTP received on your SMS/ email and click on 'Submit'.
- o Once the request is submitted it will be sent to MOL for approval.
- o On approval from MOL, and notification email / SMS will be sent to super user notifying about the approval; thereafter the user will be blocked.

#### **Unblock User**

- Super user can request to unblock a user.
- o To unblock a user choose' unblock user' from the menu.

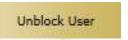

o A form will be displayed, providing list of blocked user.

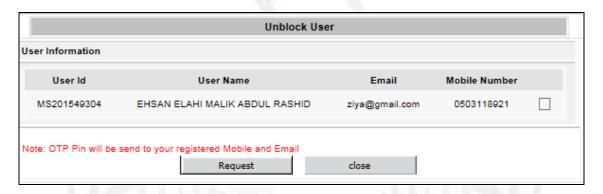

- o Choose the user you would like to unblock and click on 'Request'.
- On submission on request, an OTP will be sent to super user, to confirm the request has been generated by the authorized person.

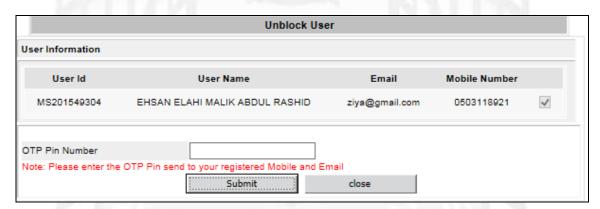

- o Enter the OTP received on your SMS/ email and click on 'Submit'.
- $\circ\quad$  Once the request is submitted it will be sent to MOL for approval.
- o On approval from MOL, and notification email / SMS will be sent to super user notifying about the approval; thereafter the user will be unblocked.

#### **Unblock User**

- o Super user can request to unblock a user.
- o To unblock a user choose' unblock user' from the menu.

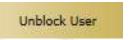

A form will be displayed, providing list of blocked user.

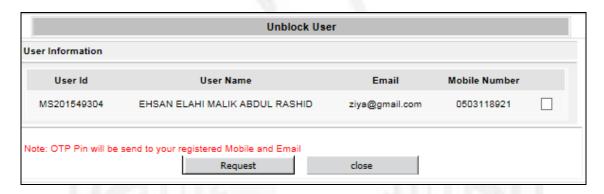

- o Choose the user you would like to unblock and click on 'Request'.
- o On submission on request, an OTP will be sent to super user , to confirm the request has been generated by the authorized person.

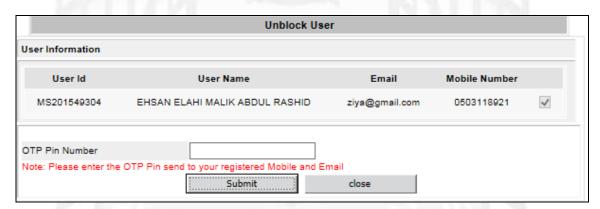

- o Enter the OTP received on your SMS/ email and click on 'Submit'.
- $\circ\quad$  Once the request is submitted it will be sent to MOL for approval.
- o On approval from MOL, and notification email / SMS will be sent to super user notifying about the approval; thereafter the user will be unblocked.

## Reactivate User

When creating a new user, due to some reason if the user does not receive the activation email, super user can request to resend the activation email / link. This request can only be done if the account is not activated by user for the 1<sup>st</sup> time.

o To send a reactivation link to the user click on 'Reactivate User' from the menu.

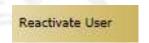

o A form will be displayed providing list of new user who have not been activated.

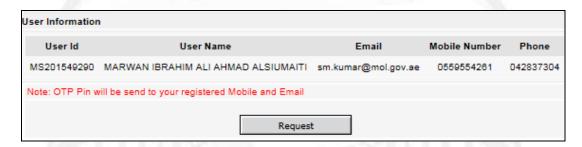

- Choose the user you need to send reactivate email by clicking on the user and click on 'Request'.
- o A reactivation email will be sent to user to do the needful.

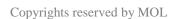

## **Update** user information

Super user can update his contact information like email, mobile, phone by clicking on 'Update User Information' from the menu.

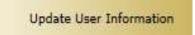

- When clicking on update user information, user will be able to view his / her information.
- o Click on request to modify any information.

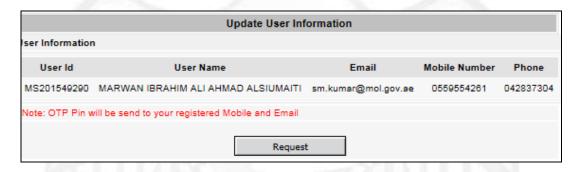

o Click on 'Request' to modify information required.

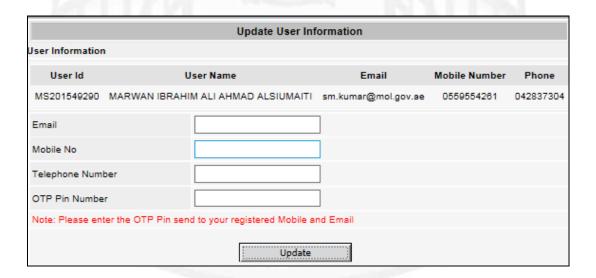

- o On submission on request, an OTP will be sent to super user , to confirm the request has been generated by the authorized person.
- o Enter the OTP received on your SMS/ email and click on 'Submit'.
- o Once the request is submitted it will be sent to MOL for approval.
- o On approval from MOL, and notification email / SMS will be sent to super user notifying about the approval.

## **Security Question**

Security question is a second level security to protect user account from un authorized access. If user would like to change his security questions, he can do so by clicking in 'Security Questions' from the menu.

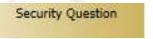

- System will ask for existing random security answer.
- o Enter your security answer and click on submit.

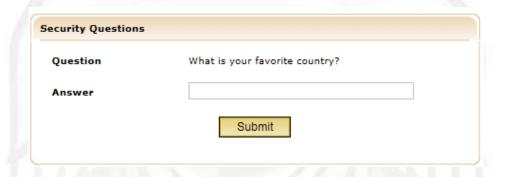

o On successful answer, system will provide you options to choose new security question.

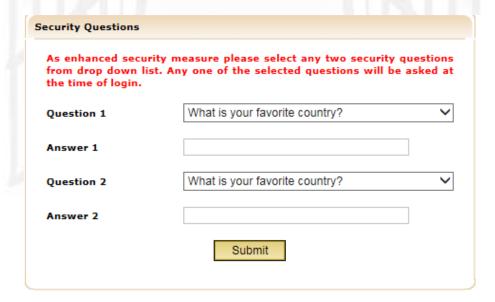

o Choose your question, answer them and click on 'Submit'.